### **Overview**

#### **Technology Staff**

This checklist will help you prepare for the 2018–19 MCA administration. Tasks are listed chronologically. To limit test day technical issues, technology staff should perform the tasks below according to the recommended timelines. As district infrastructure changes, relevant tasks that had been completed before testing should be reassessed to ensure that the change did not impact completed readiness efforts.

TestNav is accessed via Installable TestNav**.** It is available as an app for tablets and Chromebooks, and as TestNav Desktop, an application for desktop and laptop computers. It is downloaded, installed, set up, and verified by technology staff.

Resources referenced in this checklist are available on the PearsonAccess Next website:

- The [TestNav 8 Online Support page](https://support.assessment.pearson.com/x/BAACAQ) (PearsonAccess Next > TestNav 8 Online Support (under Quick Links)) includes system requirements, detailed setup instructions for supported devices, infrastructure and network preparation, troubleshooting guidance, App Check and ProctorCache information, and complete error code documentation
- The [User Guides page](http://minnesota.pearsonaccessnext.com/user-guides/) (PearsonAccess Next > Resources & Training > User Guides) includes Minnesota-specific system user guides and quick guides.

Refer to the TestNav 8 Online Support page often for hardware and software requirements updates and technical bulletins, especially the [Recently Updated](https://support.assessment.pearson.com/x/SAMcAQ) [page](https://support.assessment.pearson.com/x/SAMcAQ) to quickly view new updates. Review the *Assessment Update* sent by the Minnesota Department of Education (MDE) every Wednesday, which includes a Tech Update section for relevant technology information, troubleshooting guidance, and implementation resources.

#### **Test Security Reminders**

- Annually complete the *Test Security Training* and *Assurance of Test Security and Non-Disclosure* before testing, as well as any other trainings required by your district. Note that the *Assurance of Test Security and Non-Disclosure* is embedded in the *Test Security Training*.
- Do not use actual student tests to prepare for test administration. Instead, follow the steps in this checklist to ensure your sites are ready for testing.
- Follow your district's policies and procedures for providing technology assistance during testing. If you need to report a technical issue within your district or to Pearson, write down any error messages or codes along with the student information. Do not take a picture of the error message or include any information on the content of the item when you report technical issues.
- Although there may be situations where you have access to test content, such as during a technical issue, you must not copy, share, or reference test content in any way.
- Report any test security breaches immediately to your District or School Assessment Coordinator.

#### **District Assessment Coordinators (DACs)**

District Assessment Coordinators (DACs) will be the primary recipients of memos that provide information about test administration. It is important for DACs and technology staff to develop a communication plan for sharing this information and for determining how communication with the Pearson help desk will be handled at the district. The Pearson help desk can be reached at 888‐817‐8659 or you may [submit a Pearson help desk request](http://download.pearsonaccessnext.com/ref/WebToCase.html?p=MINNESOTA) online.

#### **New Recommendations for Proctor Cache**

Pearson has updated Proctor Cache recommendations for the 2018–19 school year. Because of the increased bandwidth now available in schools throughout Minnesota, proctor caching is no longer recommended for Reading and Mathematics MCA tests, which due to their adaptive nature, require continual communication with Pearson servers. Proctor Cache is also no longer recommended for any Data Entry tests. However, Pearson is still recommending proctor cache for the Science MCA and Science Script MCA tests since they are not adaptive and are large in size due to simulations and animations.

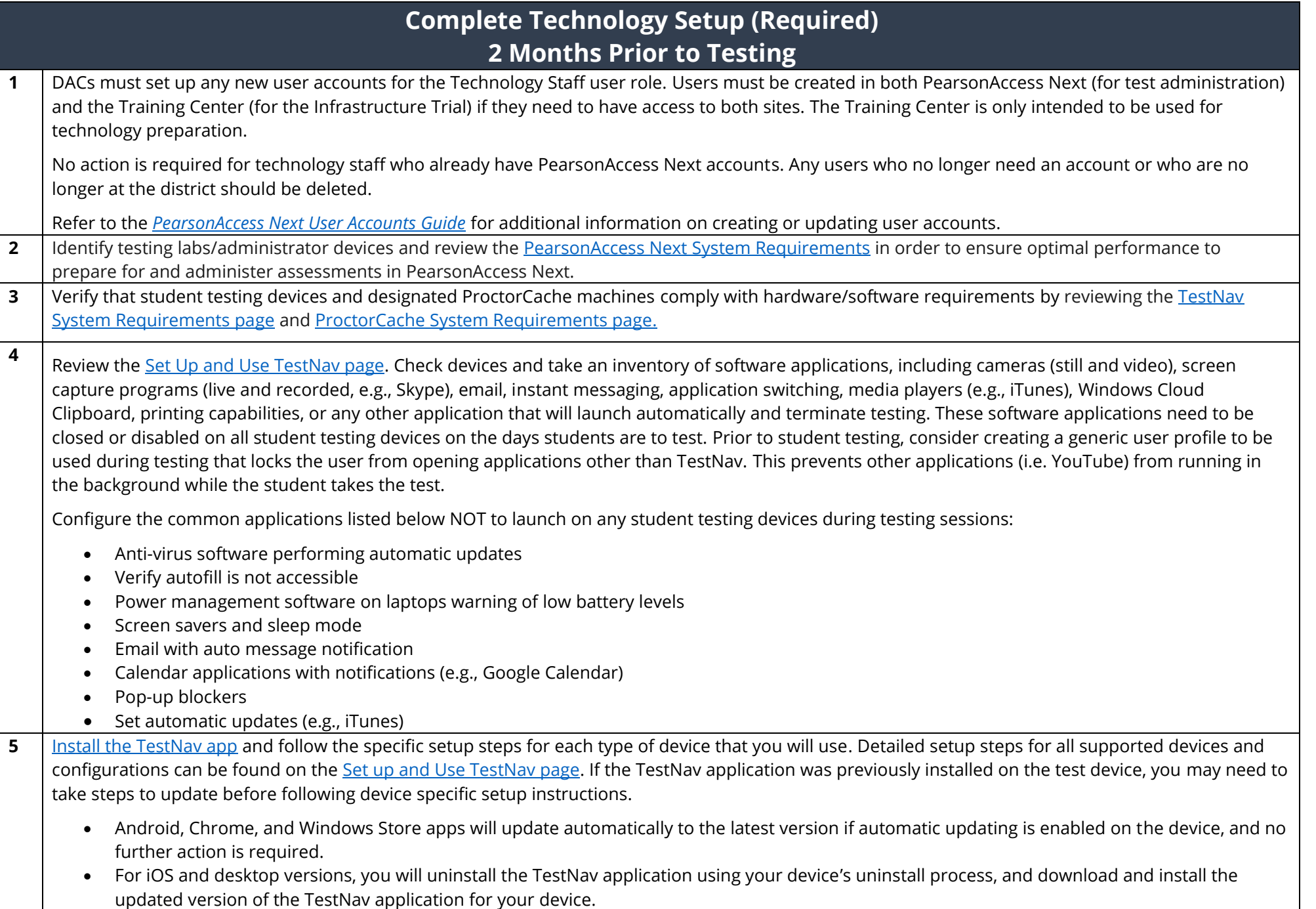

**6** Configure all infrastructure services, network devices, and applications that may reject, redirect, reroute, delay or modify network traffic packets between the student test device, ProctorCache machine, and Pearson servers. This includes but is not limited to: firewall/content filters, IPS/IDS, network and device security, address translation services, packet inspection, load balancing, and global caching services. At a minimum, your testing configuration should whitelist all traffic from the following list of URLs and allow browser popups for Pearson sites, including PearsonAccess Next.

- \*.testnav.com:80
- \*.testnav.com:443
- \*.pearsontestcontent.com
- \*.thawte.com
- \*.usertrust.com
- \*.comodoca.com
- TCP ports 4480 and 4481 on any ProctorCache machine (for communication between TestNav and the ProctorCache machine)
- Google-analytics.com (optional)
- Set browsers to allow pop-ups
- Allow read and write access to Saved Response File (SRF) locations

**7** Download and [install ProctorCache](http://download.testnav.com/) or update proctor caching. ProctorCache is still recommended for Science MCA and Science MCA Script tests, which are large linear tests with, simulations and animations. ProctorCache is a software program that enables districts to download encrypted test content to a local computer, which reduces the amount of bandwidth required for electronic testing. A district downloads the content once for each test administration.

Note: ProctorCache is no longer required for Reading and Mathematics MCA tests, which due to their adaptive nature, require continual communication with Pearson servers. Most school districts have ample network capacity to support adaptive testing without the need for local content caching

[Set Up and Use ProctorCache](https://support.assessment.pearson.com/x/HAACAQ) (Recommended for Science MCA only).

- To update ProctorCache to the latest version, you should first purge all test content from prior test administrations using your current installation of ProctorCache. Content downloaded from the previous test year is no longer accessible to district staff and students and should be purged.
	- o In your browser, type http://< ProctorCache IP address>:4480 and select **Enter** to view the proctor caching interface.
	- o Select the **Tests** tab. Select the test content to purge by selecting the checkbox next to individual tests or the checkbox at the top of the row to select all tests.
	- o Once the test content is selected, select **Purge** and enter the password. ProctorCache requires a password to refresh, reload, or purge content. The default password is t35t1n6; however, it is strongly recommended that you create a custom password set locally. You can change the default password at any time. For instructions on changing the password, select the Change Password hyperlink on the [Set Up and Use ProctorCache page.](https://support.assessment.pearson.com/x/HAACAQ) Confirm password protocol with technology staff before setting up or changing the password.
	- o Next, uninstall the previous version of ProctorCache using the software removal process for your operating system.
	- o Finally, reboot the computer.
- Install the latest version. Ensure that you have the latest version of the ProctorCache application by viewing the page. If you are not a network administrator, ProctorCache requires full local administrator permissions and a working knowledge of your network.

Note: Installing ProctorCache DOES NOT automatically cache test content. ProctorCache may be installed at any time before caching test content, and it is recommended to be installed prior to creating test sessions for test administration. For the steps to precache test content, see step 14 for the Infrastructure Trial and step 22 for test administration,

Beginning this year, only PCs can be used as proctor caching machines. Although Macs, tablets and Chromebooks can be used for student testing, they cannot be used as proctor caching machines. ProctorCache can only be installed on devices running the Windows operating system. For more information, refer to [ProctorCache System Requirements.](https://support.assessment.pearson.com/x/PQACAQ)

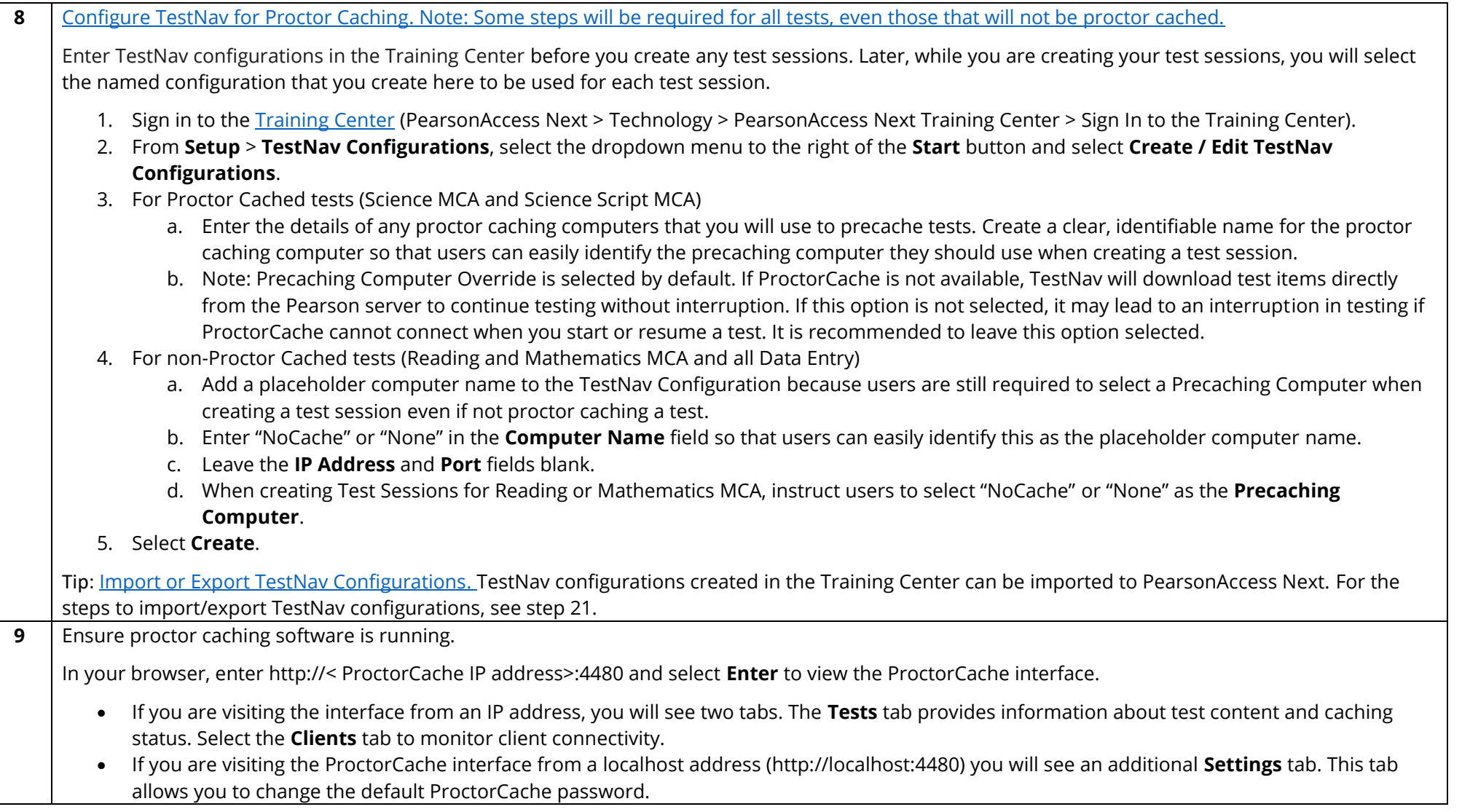

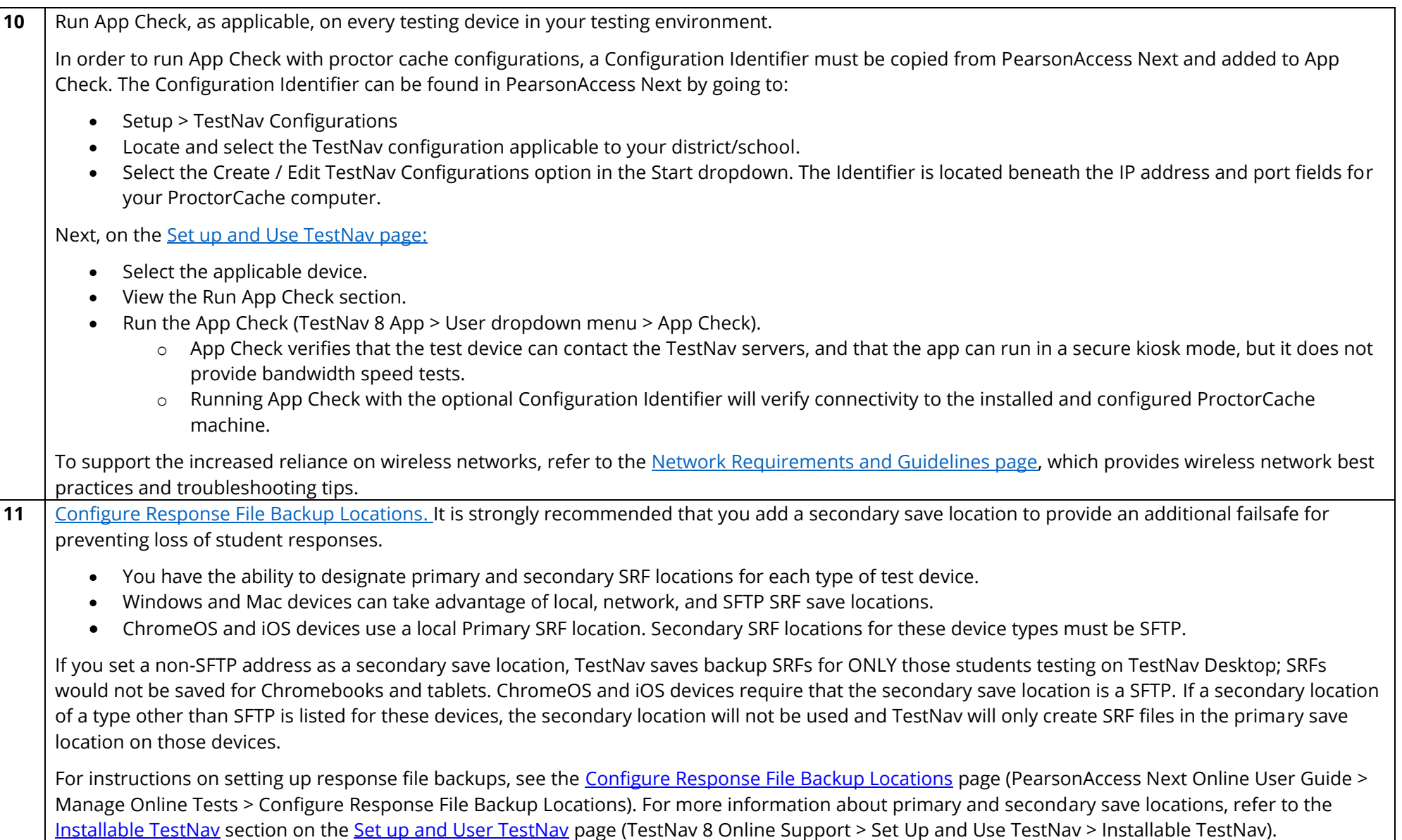

## **Conduct an Infrastructure Trial (Recommended) 12 Months Prior to Testing**

The Infrastructure Trial is conducted using the PearsonAccess Next Training Center.

An Infrastructure Trial is an opportunity for districts to prepare for test administration by simulating test-day network utilization. This will help determine if there are any infrastructure issues to resolve and confirm all testing devices are properly configured and ready to run the MCAs. Confirm the testing dates scheduled with your DAC in order to complete the Infrastructure Trial prior to the test administration. You should plan to conduct an Infrastructure Trial only after you have completed the previous steps.

Technology staff should plan approximately **60 minutes** to administer the Infrastructure Trial (times may vary depending on infrastructure complexities). For the purpose of conducting the Infrastructure Trial, you will use sample students and forms in the PearsonAccess Next Training Center. Beginning, this year, there are two forms available: Bandwidth Check and Connectivity Check. These two checks have been added to account for both types of MCAs (Bandwidth: linear (science), Connectivity: adaptive (reading and mathematics)) because TestNav communication differs slightly between the two different types of tests.

Note: The Bandwidth Check and Connectivity Check can be administered simultaneously or separately. These checks should be administered in a way that replicates the anticipated test administration in your district (i.e., if the adaptive tests (Reading and/or Mathematics MCA) are administered at the same time as the linear test (Science MCA), consider running the checks simultaneously).

**12** Create Infrastructure Trial test sessions in the Training Center:

- 1. Sign in to the [Training Center](https://trng-mn.pearsonaccessnext.com/cas/login?service=https%3A%2F%2Ftrng-mn.pearsonaccessnext.com%2Fcustomer%2Fj_spring_cas_security_check&renew=true) (PearsonAccess Next > Technology > PearsonAccess Next Training Center > Sign In to the Training Center) to set up and complete the Infrastructure Trial.
- 2. Verify that the 2018-2019 Infrastructure Trial test administration is selected. To change the test administration, select the current test administration in the black bar at the top of the page, select the 2018–2019 dropdown, and then select **Infrastructure Trial**.
- 3. From **Testing** > **Sessions**, select the dropdown menu to the right of the **Start** button and select **Create / Edit Sessions**.
- 4. On the New Session screen, enter the required information as indicated by the asterisks. For Test Assigned, select **Bandwidth Check**. The Form Group Type will default to Main. Scheduled Start Date and Time are for planning purposes only; the test session will start whenever the Start Session button is selected, regardless of the date entered here. If at least one proctor caching computer is configured, you must select a proctor caching computer.
- 5. Select **Create**.
- 6. Create another test session by repeating steps 4 and 5, but for the Test Assigned, select **Connectivity Check**.

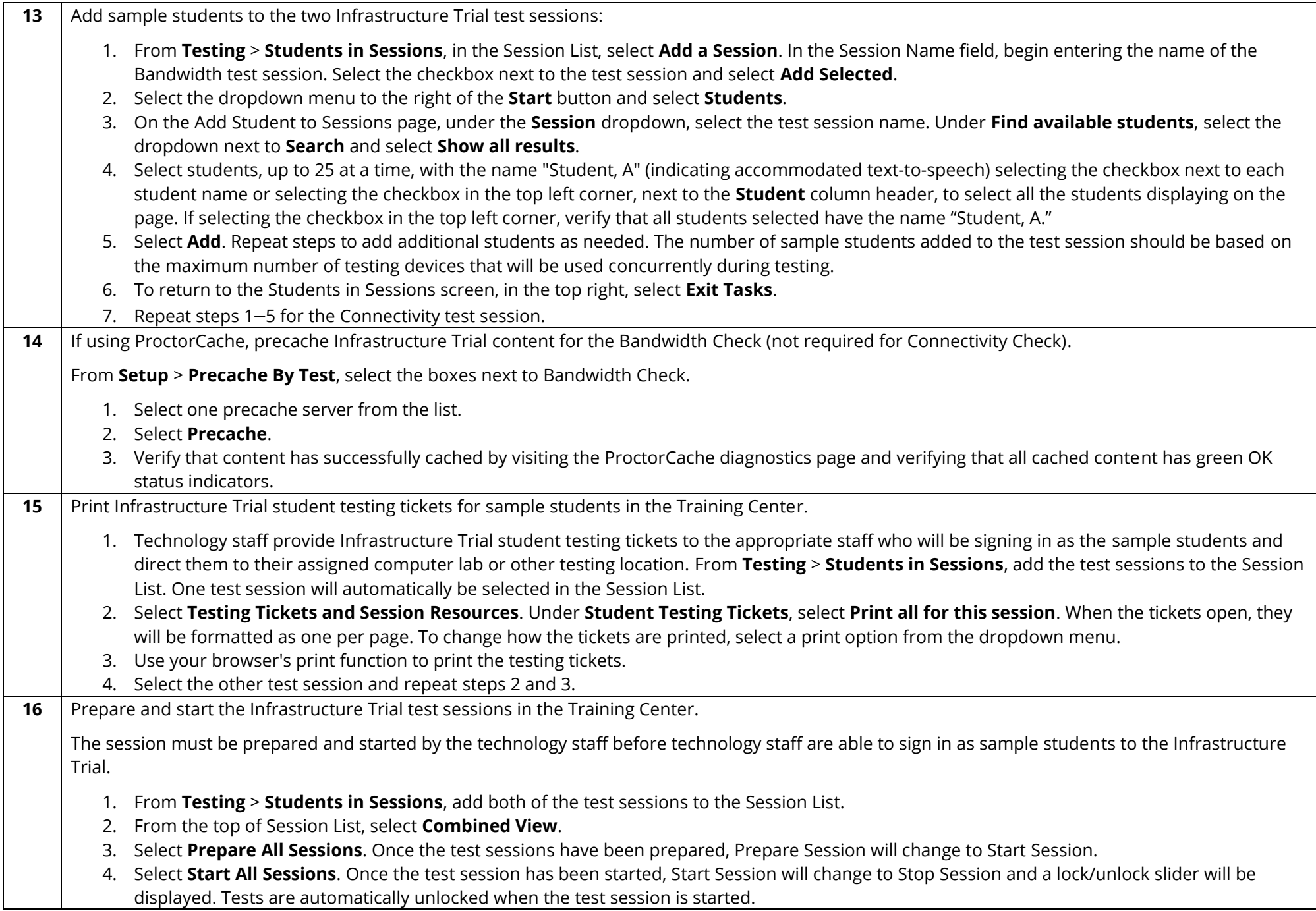

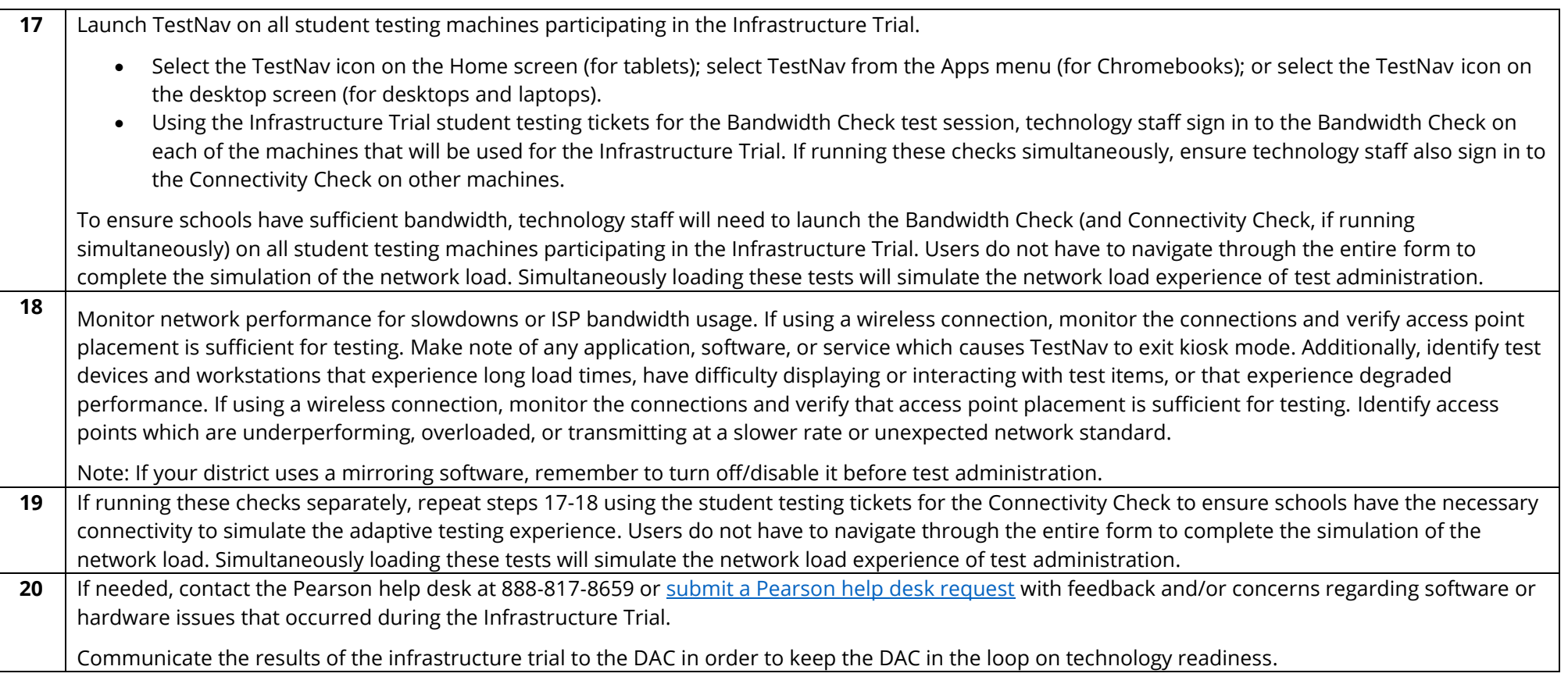

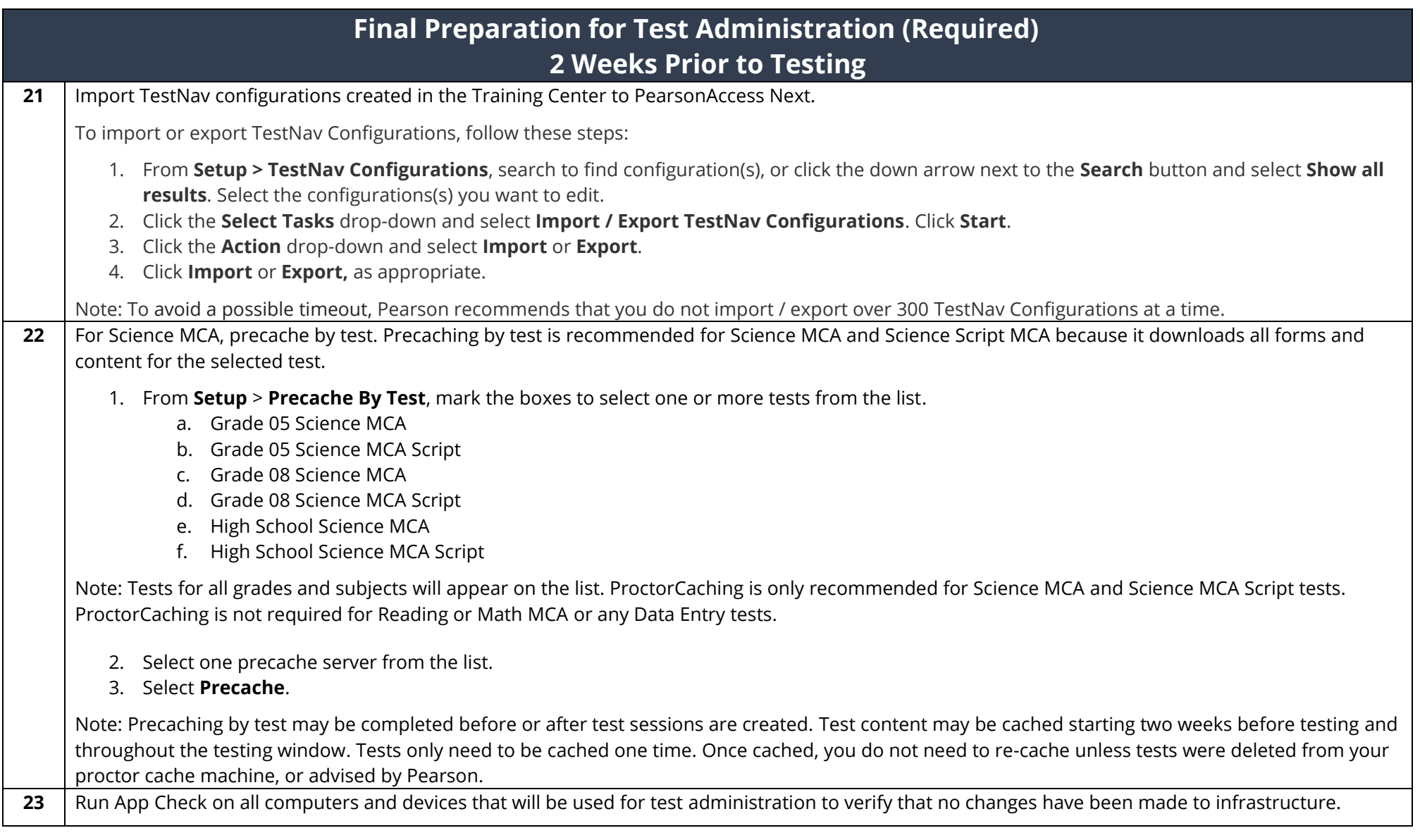

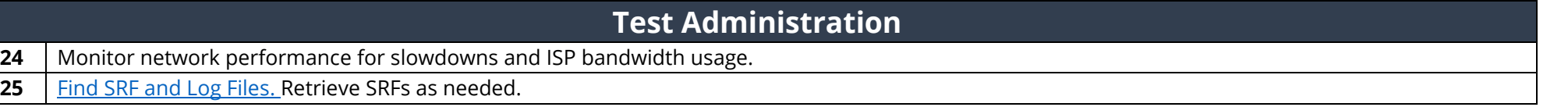